#### **BAB V**

#### **IMPLEMENTASI DAN ANALISIS KINERJA**

#### **5.1 Implementasi**

Berikut ini adalah implementasi aplikasi sistem pakar untuk mendiganosa penyakit sistem ekskresi pada manusia yang telah dibuat :

#### **5.1.1 Bagian Utama Aplikasi Sistem Pakar**

Merupakan bagian utama dari aplikasi sistem pakar diagnosa penyakit sistem ekskresi pada manusia.

#### **1. Implementasi Halaman Basis Pengetahuan**

Halaman ini hanya dapat diakses oleh pakar, pakar harus melakukan *login*  terlebih dahulu untuk mengakses halaman ini. Halaman ini merupakan halaman dari pakar yang menampilkan data basis pengetahuan, dimana pada halaman ini menampilkan aturan-aturan basis pengetahuan metode *certainty factor* serta nilai MB dan MD dari masing-masing gejala. Pada halaman ini pakar dapat melakukan tambah basis pengetahuan dengan menekan tombol Tambah Pengetahuan, edit basis pengetahuan maupun hapus basis pengetahuan dengan mengklik *link* edit dan hapus dengan sebelumnya mengklik *link* detail aturan. Halaman ini ditunjukkan pada gambar 5.1

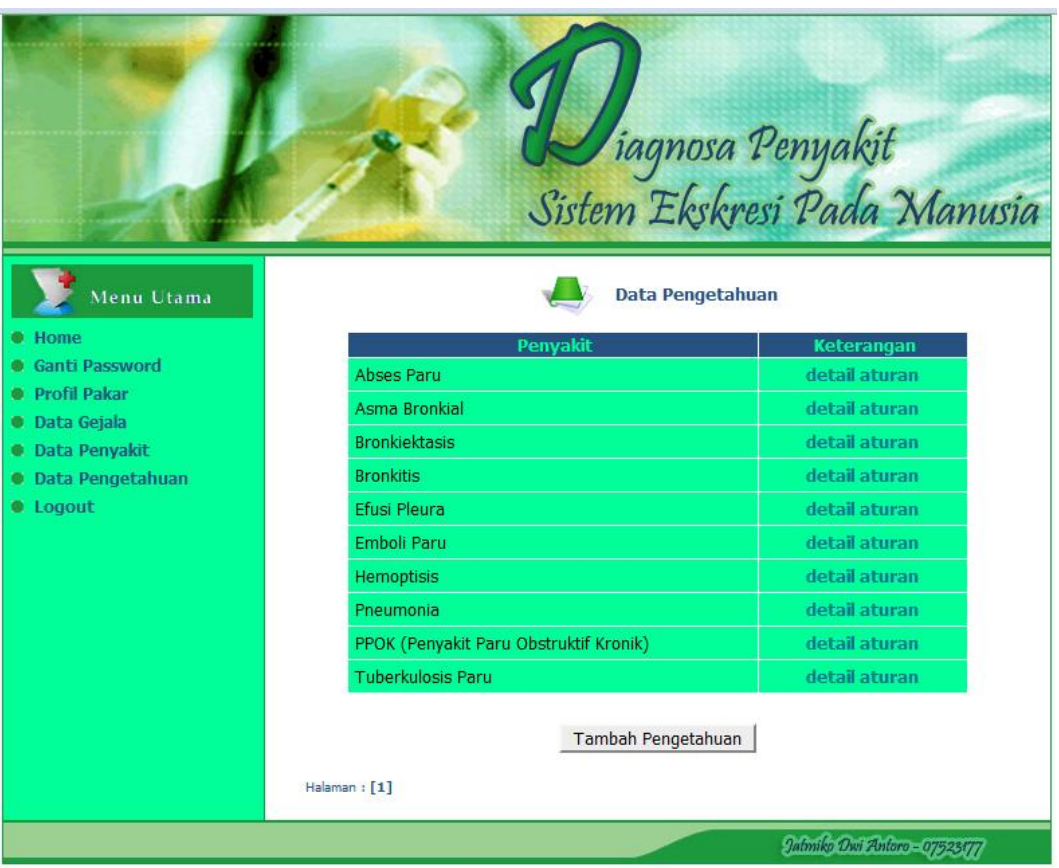

**Gambar 5.1** Halaman Basis Pengetahuan

# **2. Implementasi Halaman Diagnosis**

Halaman ini hanya dapat diakses oleh dokter, dokter harus *login* terlebih dahulu untuk mengakses halaman diagnosis. Untuk melakukan diagnosis pasien, dokter harus terlebih dahulu memilih nomor pasien dan menekan tombol Lanjut. Halaman diagnosis ditunjukkan pada gambar 5.2

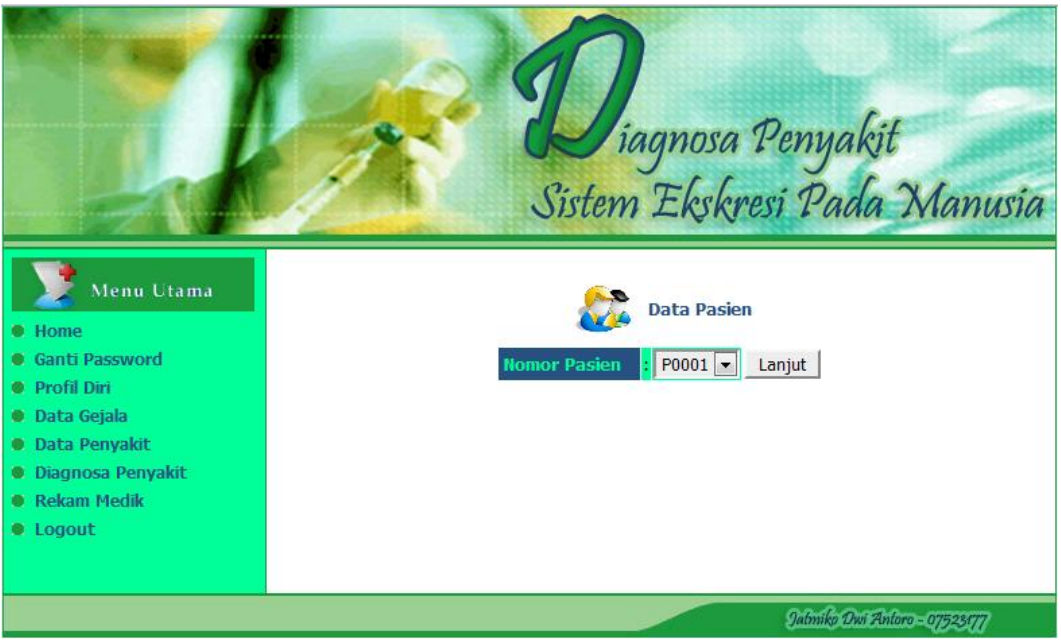

**Gambar 5.2** Halaman Diagnosis

Setelah dokter memilih nama pasien dan menekan tombol Lanjut akan tampil data pasien secara lengkap, dokter melakukan proses diagnosis pasien dengan memilih gejala yang diderita pasien dan menekan tombol Hasil untuk memperoleh hasil diagnosis pasien dan menekan tombol Reset untuk mereset masukan gejala. Halaman ini ditunjukkan pada gambar 5.3

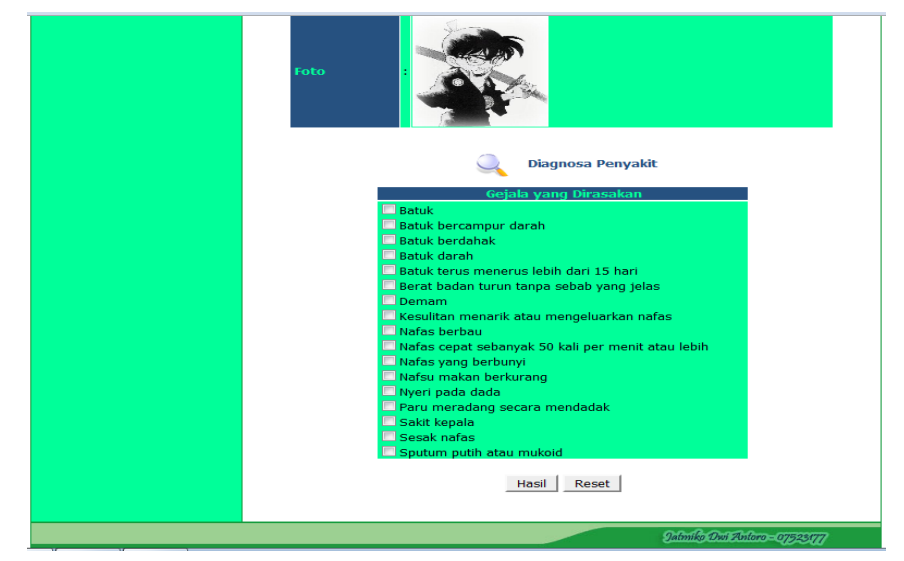

**Gambar 5.3** Halaman Diagnosis Lanjutan

## **5.1.2 Halaman Pendukung**

### **1. Implementasi Halaman** *Login*

Halaman *login* digunakan untuk mengatur hak akses pengguna sistem.

Implementasinya dapat dilihat pada gambar 5.4

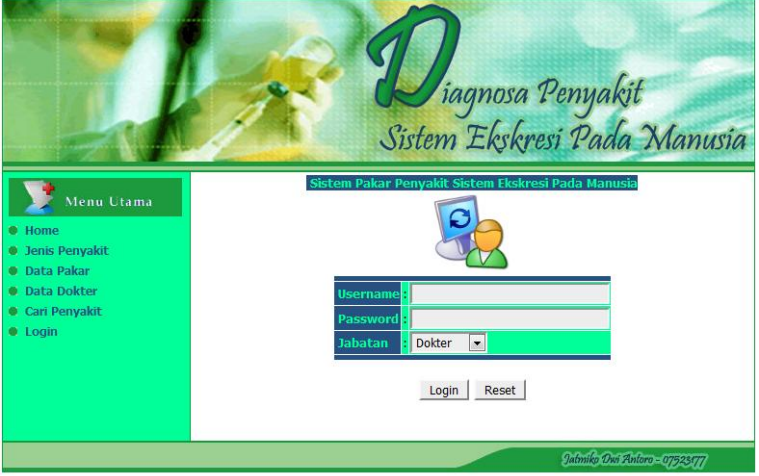

**Gambar 5.4** Halaman *Login*

### **2. Implementasi Halaman Pencarian Penyakit**

Halaman ini merupakan halaman untuk melakukan pencarian penyakit bagi pengguna sistem. Dengan memasukkan *keyword* dan menekan tombol Cari Penyakit, akan ditampilkan hasil pencarian data penyakit berdasarkan *keyword* masukan. Implementasinya dapat dilihat pada gambar 5.5

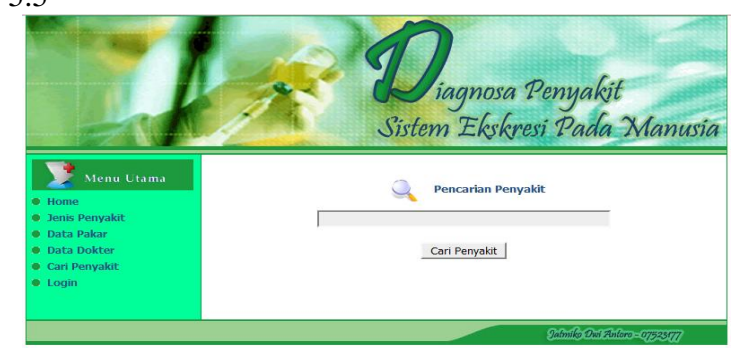

**Gambar 5.5** Halaman Pencarian Penyakit

#### **3. Implementasi Halaman Utama Admin**

Halaman utama *admin* adalah tampilan pertama dari *admin* setelah melakukan *login*. Implementasinya dapat dilihat pada gambar 5.6

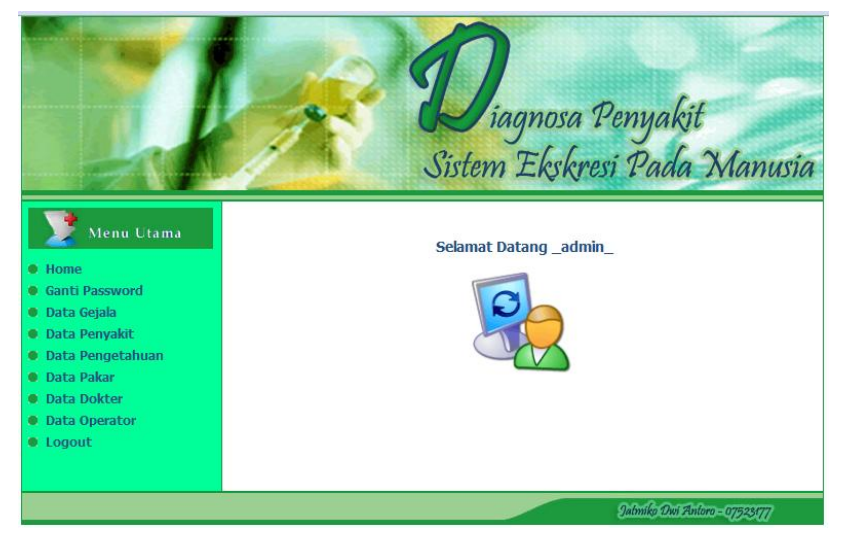

**Gambar 5.6** Halaman Utama *Admin*

## **4. Implementasi Halaman Ganti** *Password Admin*

Pada halaman ini *admin* dapat melakukan pengubahan *password*.

Implementasinya dapat dilihat pada gambar 5.7

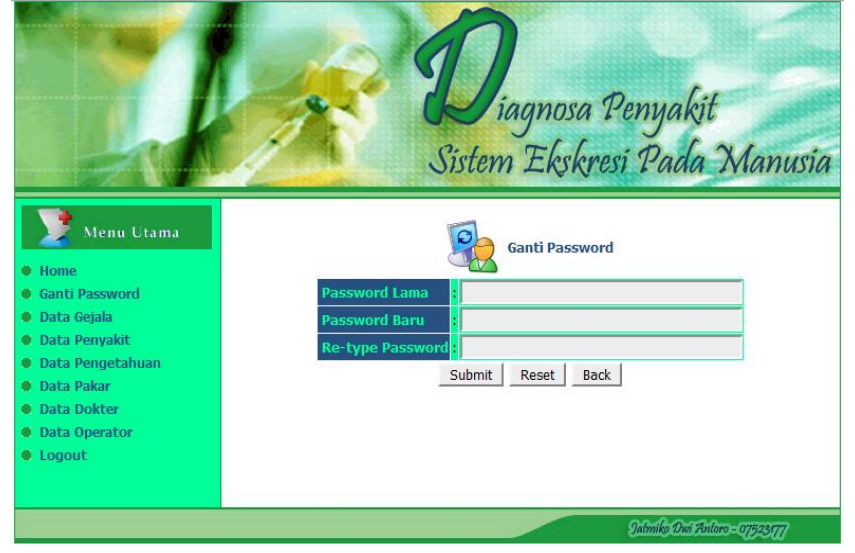

**Gambar 5.7** Halaman Ganti *Password Admin*

## **5. Implementasi Halaman Data Pakar**

Pada halaman ini *admin* dapat memanipulasi data pakar. Implementasinya dapat dilihat pada gambar 5.8

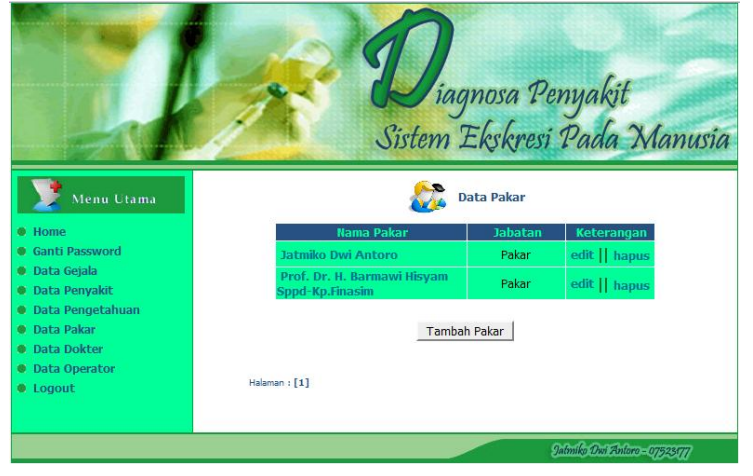

**Gambar 5.8** Halaman Data Pakar

# **6. Implementasi Halaman Tambah Data Pakar**

Pada halaman ini *admin* dapat menambahkan data pakar. Implementasinya dapat dilihat pada gambar 5.9

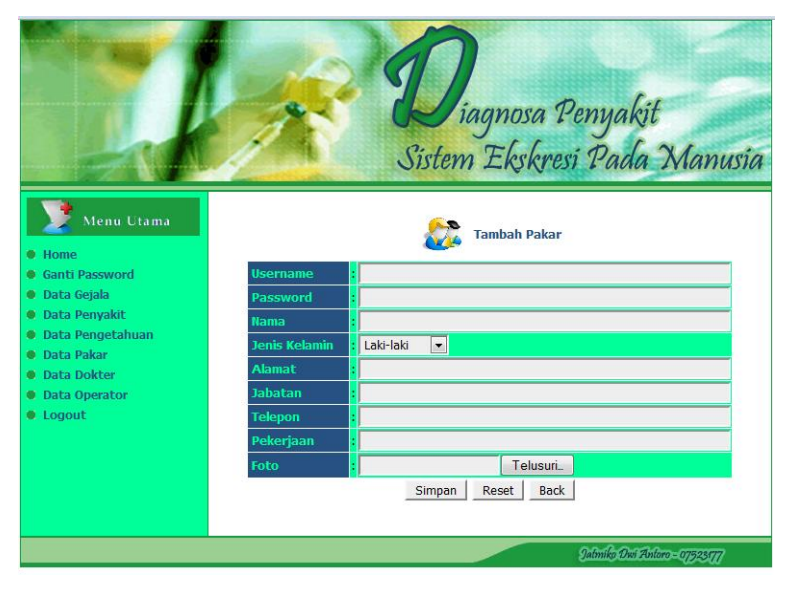

**Gambar 5.9** Halaman Tambah Data Pakar

#### **7. Implementasi Halaman Data Dokter**

Pada halaman ini *admin* dapat memanipulasi data dokter. Implementasinya dapat dilihat pada gambar 5.10

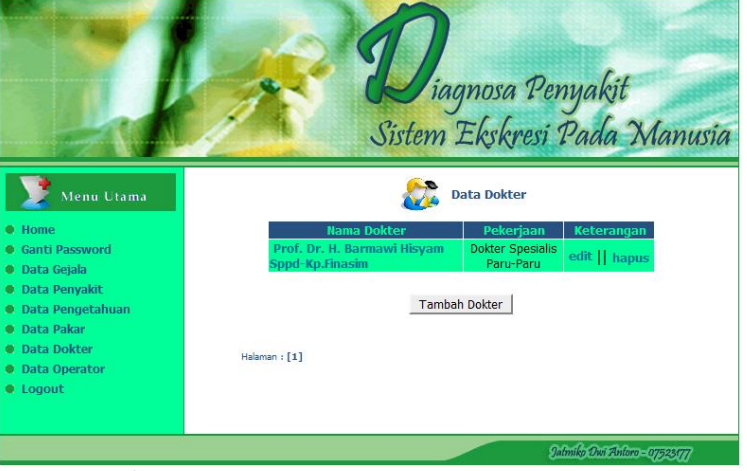

**Gambar 5.10** Halaman Data Dokter

## **8. Implementasi Halaman Tambah Data Dokter**

Pada halaman ini *admin* dapat menambahkan data dokter. Implementasinya dapat dilihat pada gambar 5.10

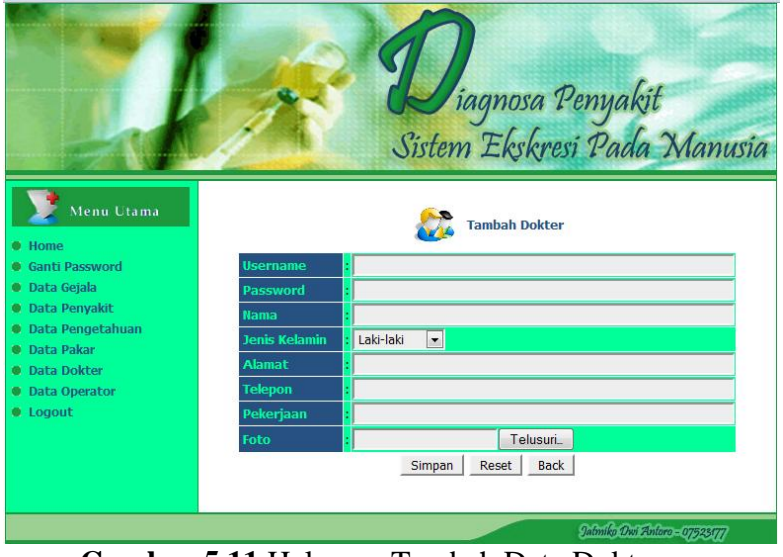

**Gambar 5.11** Halaman Tambah Data Dokter

## **9. Implementasi Halaman Data Operator**

Pada halaman ini *admin* dapat memanipulasi data operator. Implementasinya dapat dilihat pada gambar 5.12

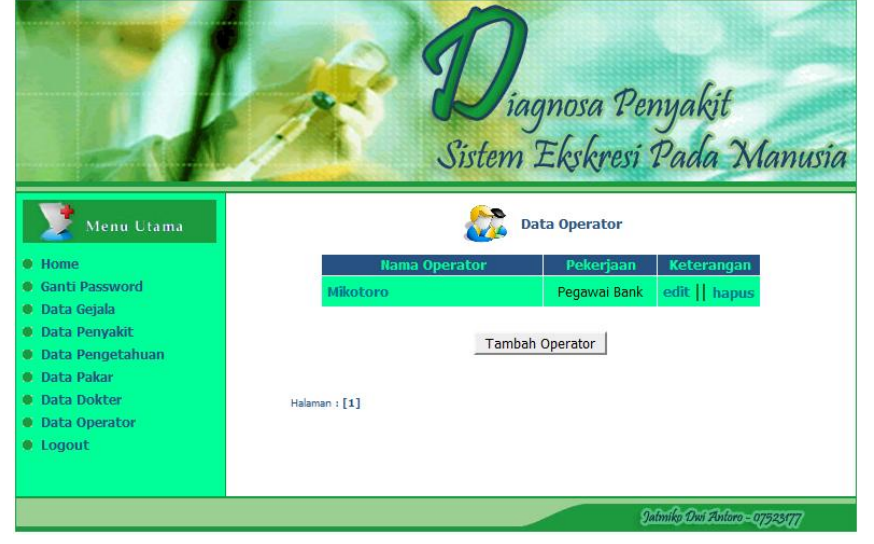

**Gambar 5.12** Halaman Data Operator

### **10. Implementasi Halaman Tambah Data Operator**

Pada halaman ini *admin* dapat menambahkan data operator.

Implementasinya dapat dilihat pada gambar 5.13

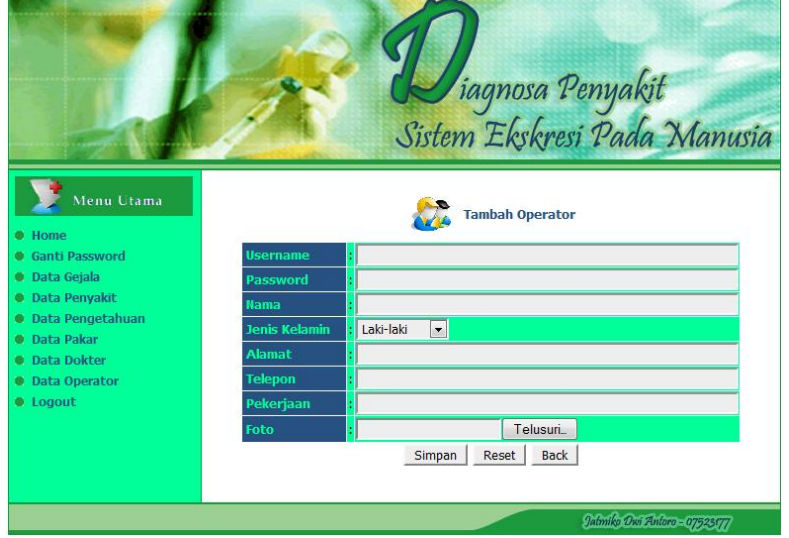

**Gambar 5.13** Halaman Tambah Data Operator

## **11. Implementasi Halaman Utama Operator**

Halaman utama operator adalah tampilan pertama dari operator setelah melakukan login. Implementasinya dapat dilihat pada gambar 5.14

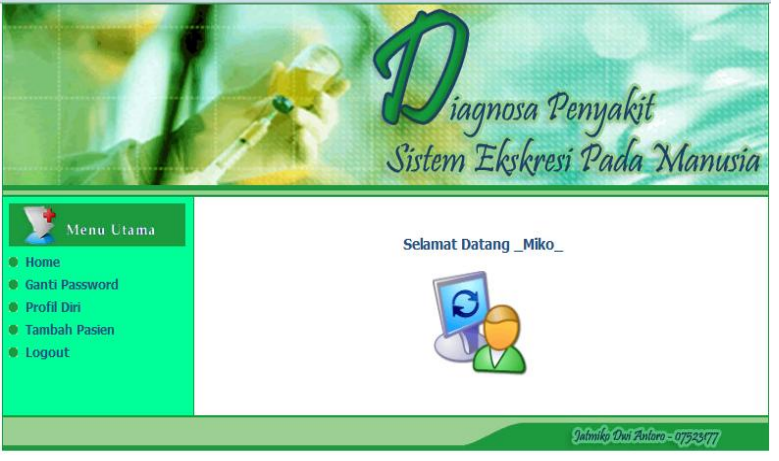

**Gambar 5.14** Halaman Utama Operator

# **12. Implementasi Halaman Ganti** *Password* **Operator**

Pada halaman ini *admin* dapat melakukan pengubahan *password*. Implementasinya dapat dilihat pada gambar 5.15

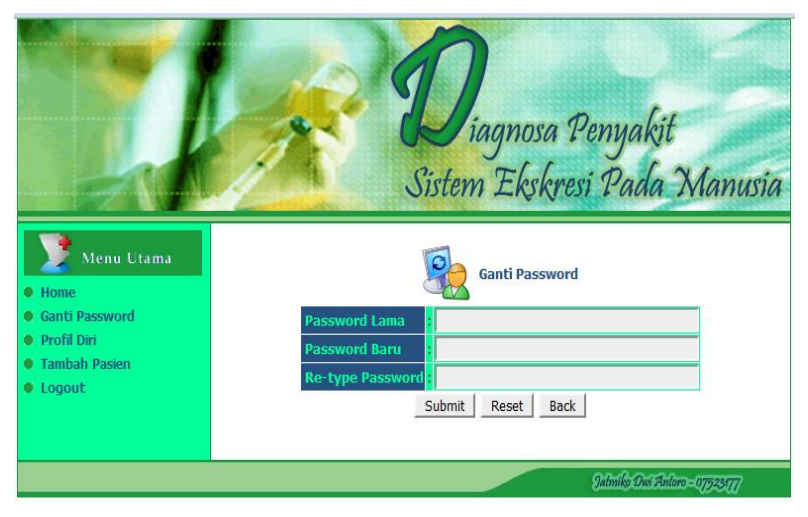

**Gambar 5.15** Halaman Ganti *Password* Operator

## **13. Implementasi Halaman Profil Operator**

Pada halaman ini merupakan halaman profil dari operator. Operator dapat melakukan pengubahan profil. Implementasinya dapat dilihat pada gambar 5.16

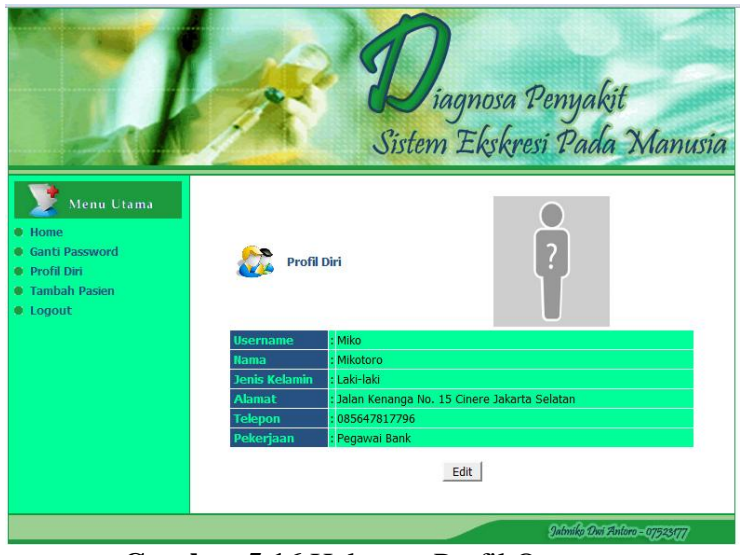

**Gambar 5.16** Halaman Profil Operator

## **14. Implementasi Halaman Data Pasien**

Pada halaman ini operator dapat memanipulasi data pasien.

Implementasinya dapat dilihat pada gambar 5.17

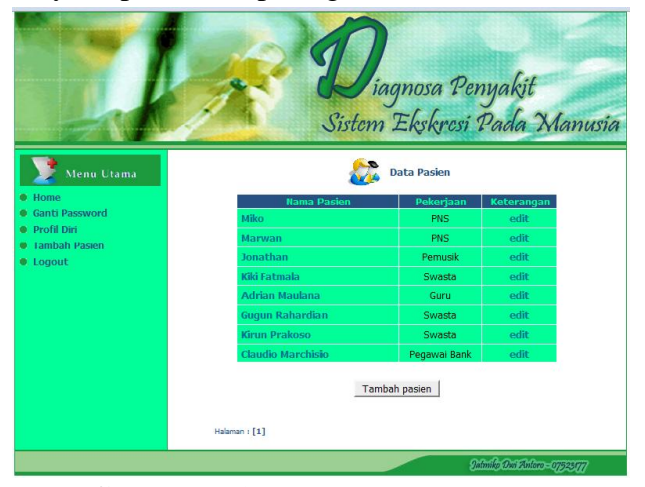

**Gambar 5.17** Halaman Data Pasien

### **15. Implementasi Halaman Tambah Data Pasien**

Pada halaman ini operator dapat menambahkan data pasien. Implementasinya dapat dilihat pada gambar 5.18

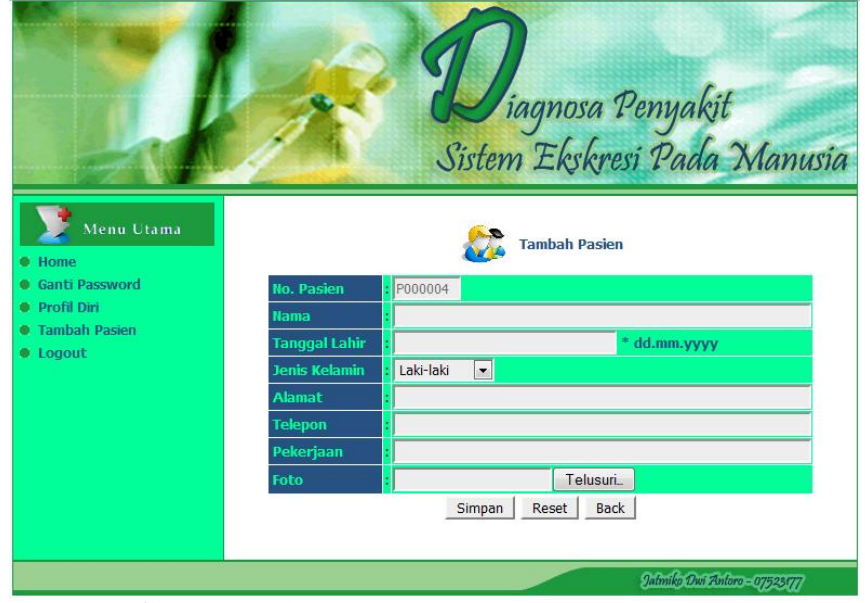

**Gambar 5.18** Halaman Tambah Data Pasien

## **16. Implementasi Halaman Utama Pakar**

Pada halaman utama pakar adalah tampilan pertama dari pakar setelah

melakukan login. Implementasinya dapat dilihat pada gambar 5.19

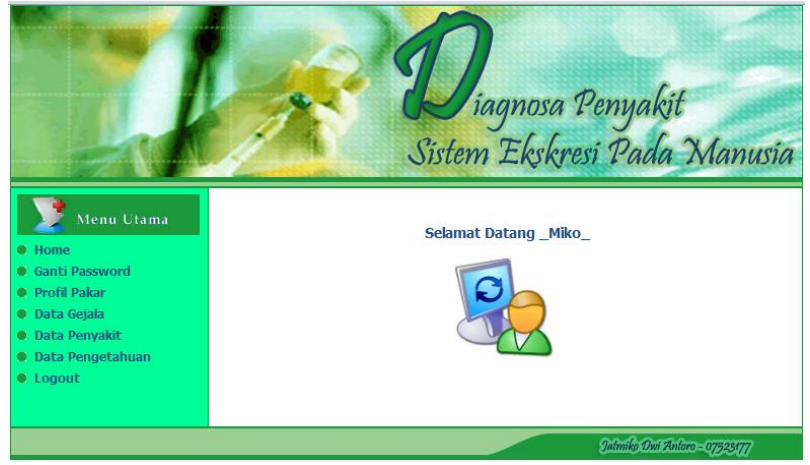

**Gambar 5.19** Halaman Utama Pakar

## **17. Implementasi Halaman Ganti** *Password* **Pakar**

Pada halaman ini pakar dapat melakukan pengubahan *password*. Implementasinya dapat dilihat pada gambar 5.20

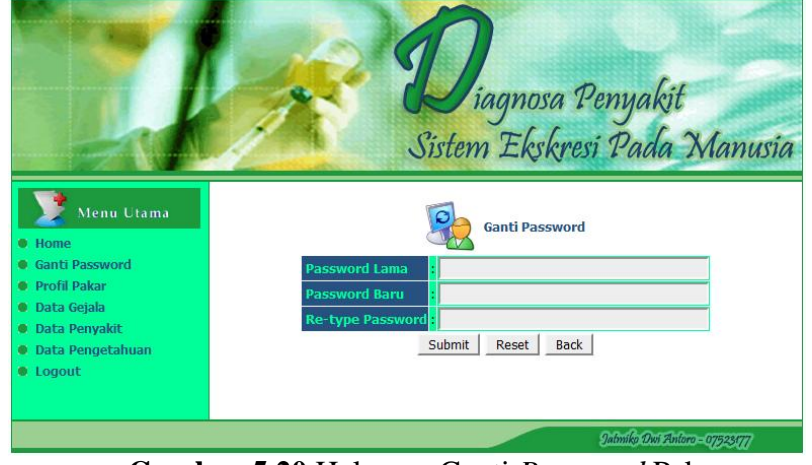

**Gambar 5.20** Halaman Ganti *Password* Pakar

# **18. Implementasi Halaman Profil Pakar**

Pada Halaman ini merupakan halaman profil dari pakar. Pakar dapat melakukan pengubahan profil. Implementasinya dapat dilihat pada gambar 5.21

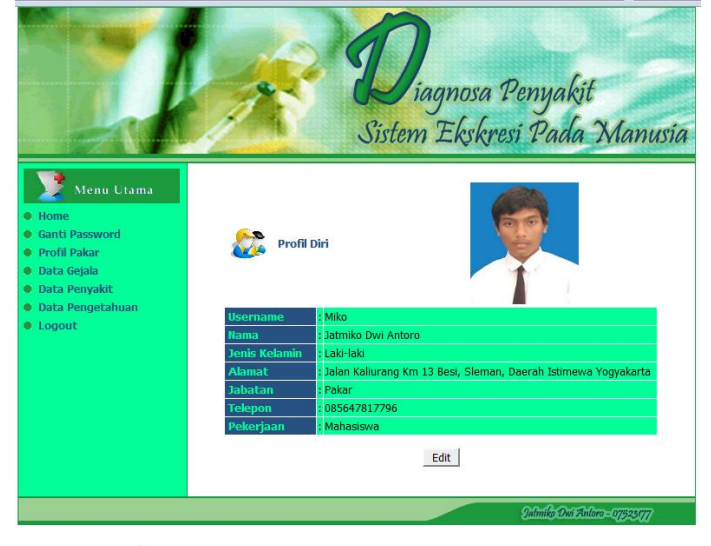

**Gambar 5.21** Halaman Profil Pakar

## **19. Implementasi Halaman Data Gejala**

Pada halaman ini pakar dapat memanipulasi data gejala. Implementasinya dapat dilihat pada gambar 5.22

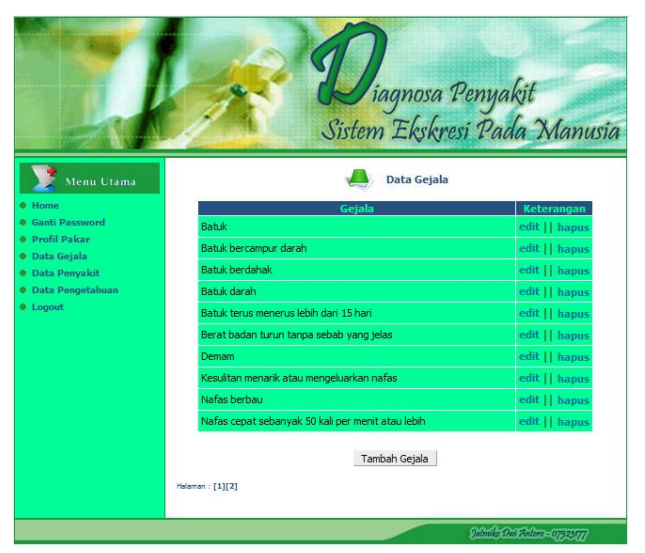

**Gambar 5.22** Halaman Data Gejala

## **20. Implementasi Halaman Tambah Data Gejala**

Pada halaman ini pakar dapat menambahkan data gejala. Implementasinya dapat dilihat pada gambar 5.23

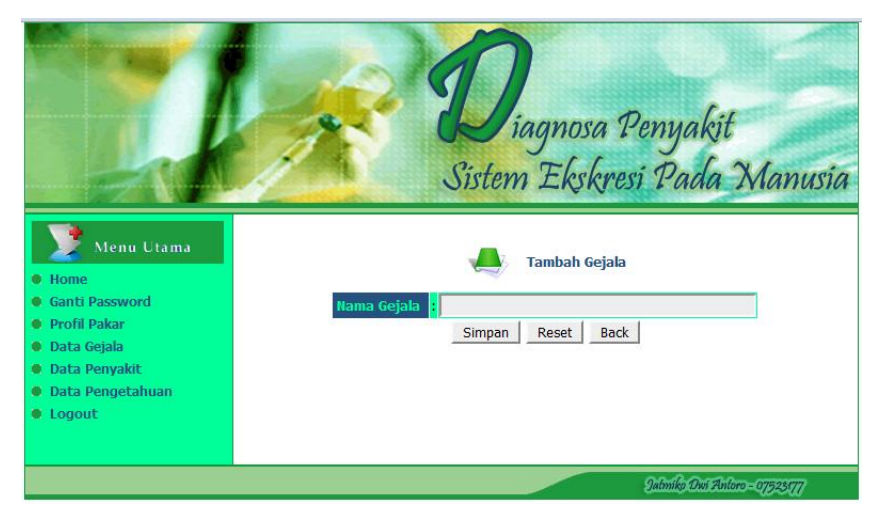

**Gambar 5.23** Halaman Tambah Data Gejala

## **21. Implementasi Halaman Data Penyakit**

Pada halaman ini pakar dapat memanipulasi data penyakit. Implementasinya dapat dilihat pada gambar 5.24

| Menu Utama<br>Home<br><b>Nama Penyakit</b><br><b>Ganti Password</b><br><b>Abses Paru</b><br><b>Profil Pakar</b><br><b>Asma Bronkial</b><br><b>C</b> Data Geiala<br>Data Penyakit<br><b>Bronkiektasis</b><br><b>C</b> Data Pengetahuan<br><b>Bronkitis</b><br><b>C</b> Logout<br><b>Efusi Pleura</b><br><b>Emboli Paru</b><br><b>Hemoptisis</b><br>Pneumonia<br>PPOK (Penyakit Paru Obstruktif Kronik) | Miagnosa Penyakit<br>Sistem Ekskresi Pada Manusia                                                                                                    |  |  |  |  |
|----------------------------------------------------------------------------------------------------|----------------------------------------------------------------------------------------------------|--|--|--|--|
|                                                                                                    | <b>Data Penyakit</b>                                                                                                    |  |  |  |  |
| <b>Tuberkulosis Paru</b>                                                                                                    | Keterangan<br>edit    hapus<br>edit    hapus<br>edit    hapus<br>edit    hapus<br>edit    hapus<br>edit    hapus<br>edit    hapus<br>edit    hapus<br>edit    hapus<br>edit    hapus |  |  |  |  |
| <b>Tambah Penyakit</b><br>Halaman : [1]                                                                                                    |                                                                                                    |  |  |  |  |

**Gambar 5.24** Halaman Data Penyakit

# **22. Implementasi Halaman Tambah Data Penyakit**

Pada halaman ini pakar dapat menambahkan data penyakit. Implementasinya dapat dilihat pada gambar 5.25

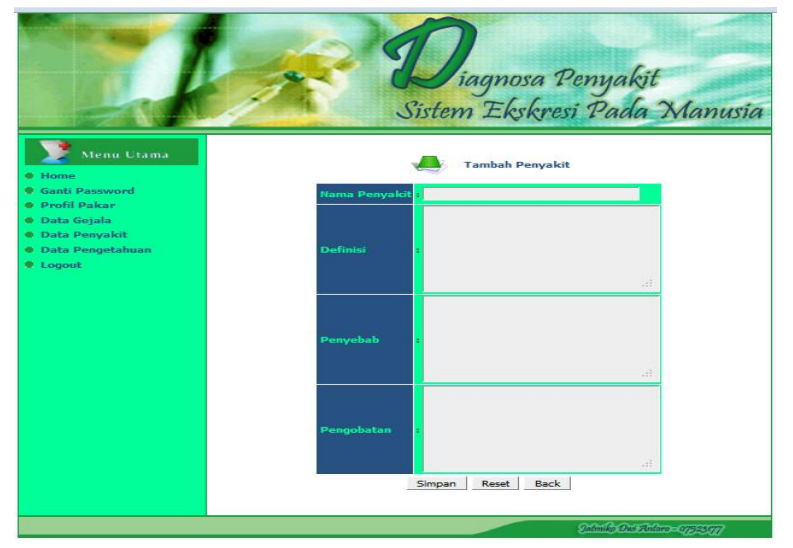

**Gambar 5.25** Halaman Tambah Data Penyakit

#### **23. Implementasi Halaman Utama Dokter**

Halaman utama dokter adalah tampilan pertama dari dokter setelah melakukan login. Implementasinya dapat dilihat pada gambar 5.26

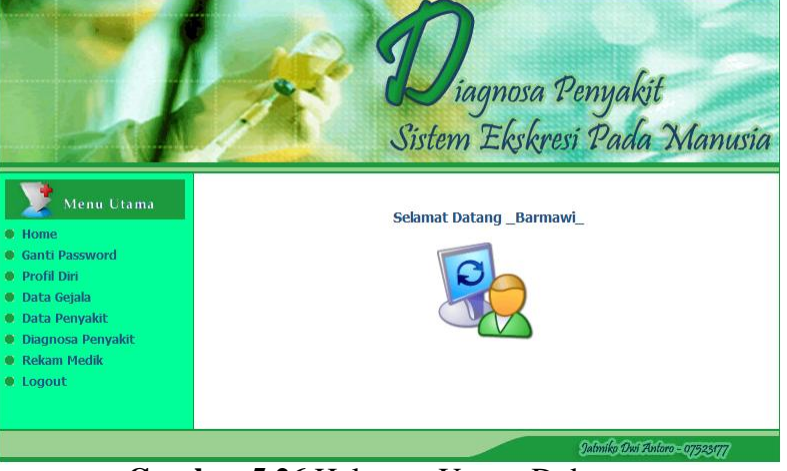

**Gambar 5.26** Halaman Utama Dokter

## **24. Implementasi Halaman Ganti** *Password* **Dokter**

Pada halaman ini dokter dapat melakukan pengubahan *password*. Implementasinya dapat dilihat pada gambar 5.27

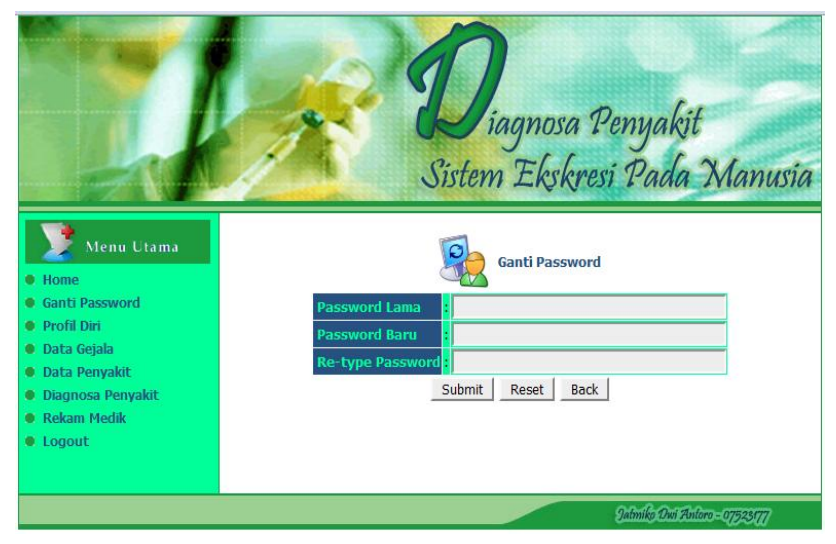

**Gambar 5.27** Halaman Ganti *Password* Dokter

Halaman ini merupakan halaman profil dari dokter. Pakar dapat melakukan pengubahan profil. Implementasinya dapat dilihat pada gambar 5.28

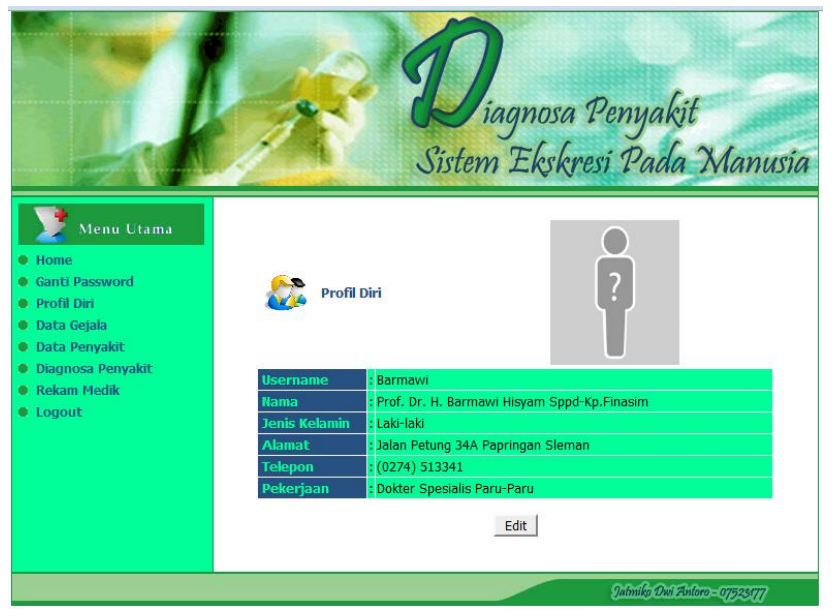

**Gambar 5.28** Halaman Profil Dokter

#### **26. Implementasi Halaman Rekam Medis**

Halaman ini merupakan halaman dari dokter untuk meilhat data rekam

medis pasien. Implementasinya dapat dilihat pada gambar 5.29

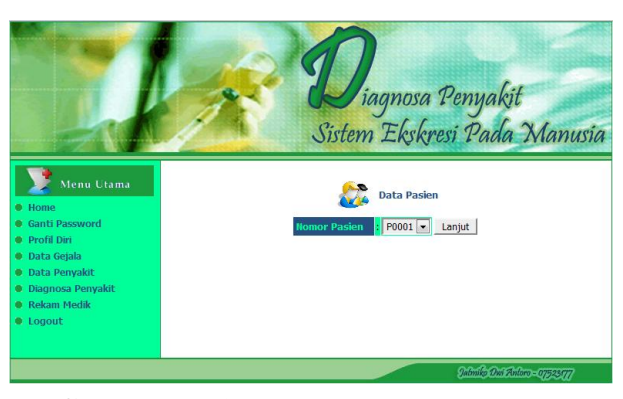

**Gambar 5.29** Halaman Rekam Medis

Untuk dapat melihat data rekam medis pasien, dokter harus memilih nomor pasien dan menekan tombol Lanjut. Data pasien secara lengkap dan data rekam medis pasien akan tampil. Dokter juga dapat mencetak laporan rekam medis pasien dengan menekan tombol Cetak. Implementasinya ditunjukkan pada gambar 5.30

|                | <b>Telepon</b> | 085647817799                                                           |                                              |                    |               |
|----------------|----------------|------------------------------------------------------------------------|----------------------------------------------|--------------------|---------------|
|                | Pekerjaan      | : Mahasiswa                                                            |                                              |                    |               |
| Foto           |                |                                                                        |                                              |                    |               |
|                |                |                                                                        | <b>Data Rekam Medik</b>                      | Nilai              |               |
| No             | <b>Tanggal</b> | Gejala                                                                 | <b>Penyakit</b>                              | <b>Kepercayaan</b> | <b>Proses</b> |
| $\mathbf{1}$   | 2011-07-04     | · Sesak nafas                                                          | Efusi Pleura                                 | $\mathbf{1}$       | Cetak         |
| $\overline{2}$ | 2011-07-05     | · Sakit kepala<br>· Sesak nafas<br>• Sputum putih<br>atau mukoid       | PPOK (Penyakit<br>Paru Obstruktif<br>Kronik) | 0.37               | Cetak         |
|                |                | · Nafas cepat<br>sebanyak 50<br>kali per menit<br>atau lebih<br>· Paru | Pnemuonia                                    | 0.18               | Cetak         |
| 3              | 2011-07-06     | meradang<br>secara<br>mendadak<br>· Sakit kepala                       |                                              |                    |               |

**Gambar 5.30** Halaman Rekam Medis Lanjutan

# **5.2 Analisis Kinerja**

### **5.2.1 Kasus 1**

Analisis Kinerja dengan satu gejala, dokter memilih satu gejala yang diderita oleh pasien. Sebagai contoh masukan terlihat dibawah ini agar menghasilkan keluaran yang dihasilkan. Ditunjukkan pada gambar 5.31

Gejala :

• Sputum putih atau mukoid

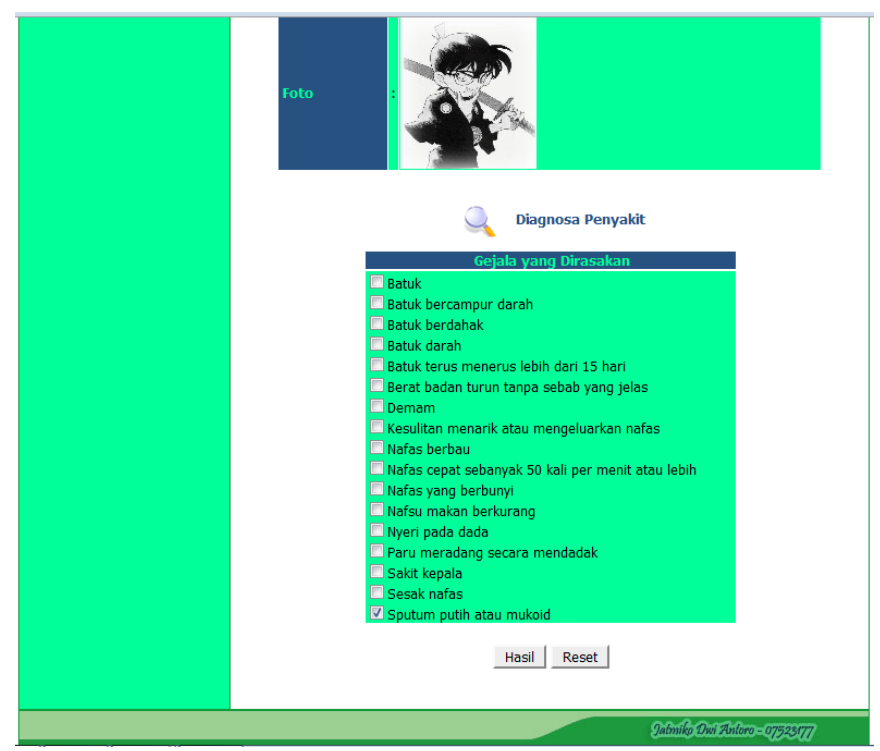

**Gambar 5.31** Analisis Kinerja Kasus 1

Dari masukan gejala, maka akan tampil hasil diagnosa pasien. Hasil diagnosa pasien tersebut dihitung menggunakan metode *certainty factor.* Berdasarkan gejala yang dimasukkan oleh dokter, pasien mengalami kemungkinan penyakit PPOK (Penyakit Paru Obstruktif Kronik) dengan nilai kepercayaan 0.400. Dokter dapat menyimpan hasil diagnosa sebagai data rekam medis pasien dengan menekan tombol Pilih. Seperti yang ditunjukkan pada gambar 5.32

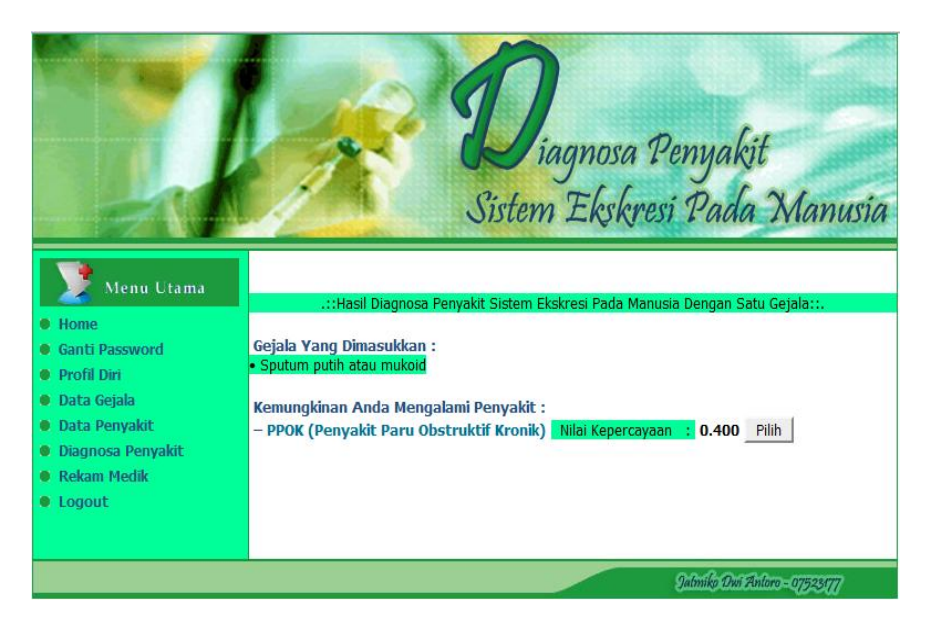

**Gambar 5.32** Hasil Analisis Kinerja Kasus 1

# **5.2.2 Kasus 2**

Analisis Kinerja dengan lebih dari satu gejala, dokter memilih dua gejala yang diderita oleh pasien. Sebagai contoh masukan terlihat dibawah ini agar menghasilkan keluaran yang dihasilkan. Ditunjukkan pada gambar 5.33

Gejala :

- Nafas cepat sebanyak 50 kali per menit atau lebih
- Paru meradang secara mendadak

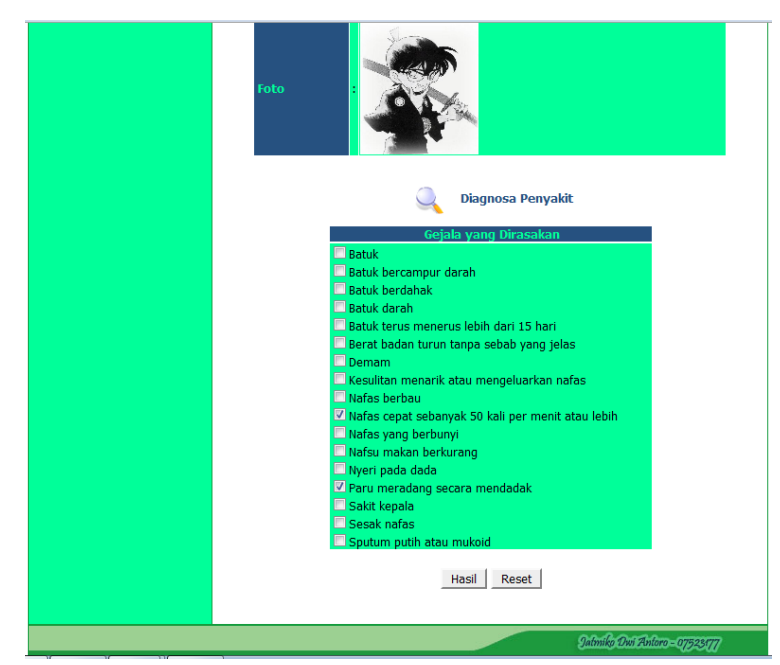

**Gambar 5.33** Halaman Analisis Kinerja Kasus 2

Dari masukan gejala, maka akan tampil hasil diagnosa pasien. Hasil diagnosa pasien tersebut dihitung menggunakan metode *certainty factor.* Berdasarkan gejala yang dimasukkan oleh dokter, pasien dengan gejala nafas cepat sebanyak 50 kali per menit atau lebih dan paru meradang secara mendadak, pasien tersebut kemungkinan mengalami penyakit Pneumonia dengan nilai kepercayaan 0.90 dan Emboli Paru dengan nilai kepercayaan 0.40. Dokter dapat memilih penyakit yang kemungkinan paling mendekati untuk disimpan sebagai data rekam medis dengan menekan tombol Pilih. Seperti yang ditunjukkan pada gambar 5.34

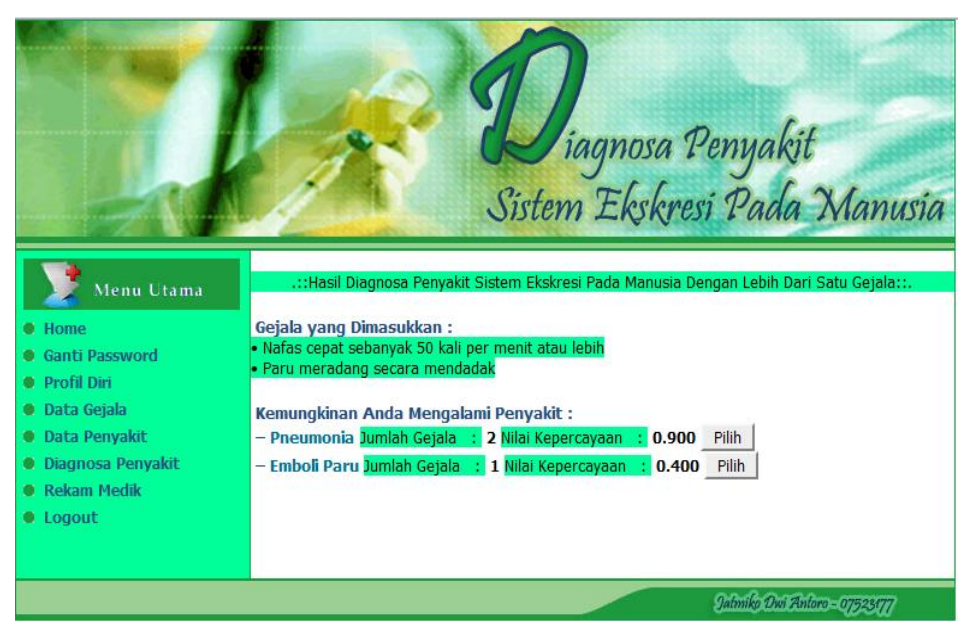

**Gambar 5.34** Halaman Hasil Analisis Kinerja Kasus 2

# **5.2.3 Kasus 3**

Analisis Kinerja dengan lebih dari satu gejala, dokter memilih tiga gejala yang diderita oleh pasien. Sebagai contoh masukan terlihat dibawah ini agar menghasilkan keluaran yang dihasilkan. Ditunjukkan pada gambar 5.35

Gejala :

- Nafas cepat sebanyak 50 kali per menit atau lebih
- Paru meradang secara mendadak
- Sakit Kepala

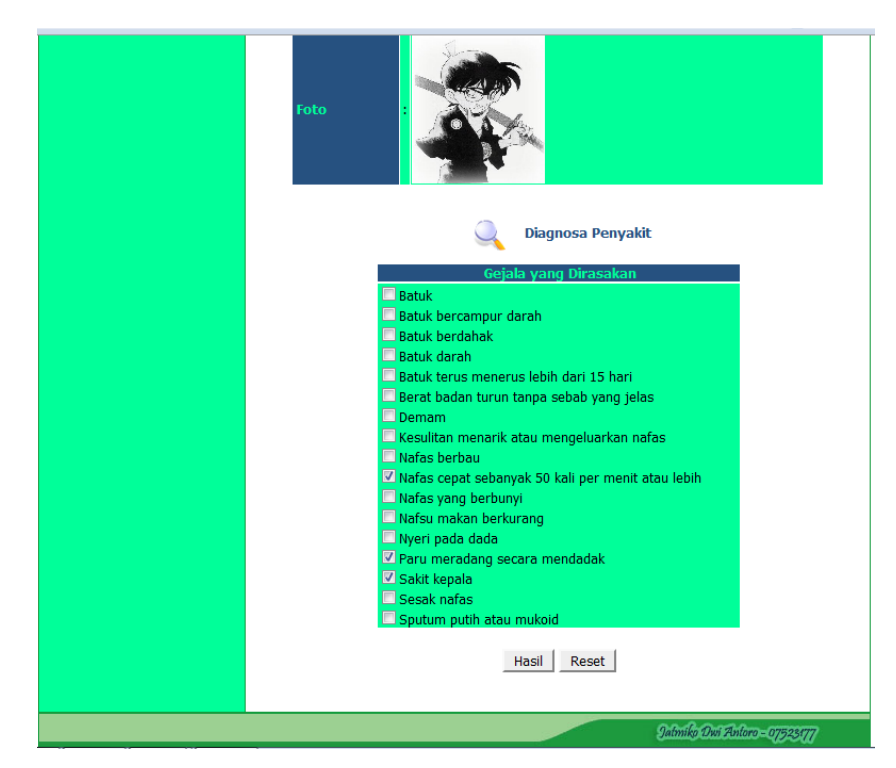

**Gambar 5.35** Halaman Analisis Kinerja Kasus 3

Dari masukan gejala, maka akan tampil hasil diagnosa pasien. Hasil diagnosa pasien tersebut dihitung menggunakan metode *certainty factor.* Berdasarkan gejala yang dimasukkan oleh dokter, pasien dengan gejala nafas cepat sebanyak 50 kali per menit atau lebih, paru meradang secara mendadak dan sakit kepala dapat ditarik kesimpulan pasien tersebut kemungkinan mengalami penyakit Pneumonia nilai kepercayaan 0.18, Emboli Paru dengan nilai kepercayaan 0.40 dan Bronkitis dengan nilai kepercayaan 0.30. Dokter dapat memilih penyakit yang kemungkinan paling mendekati untuk disimpan sebagai data rekam medis pasien dengan menekan tombol Pilih. Seperti yang ditunjukkan pada gambar 5.36

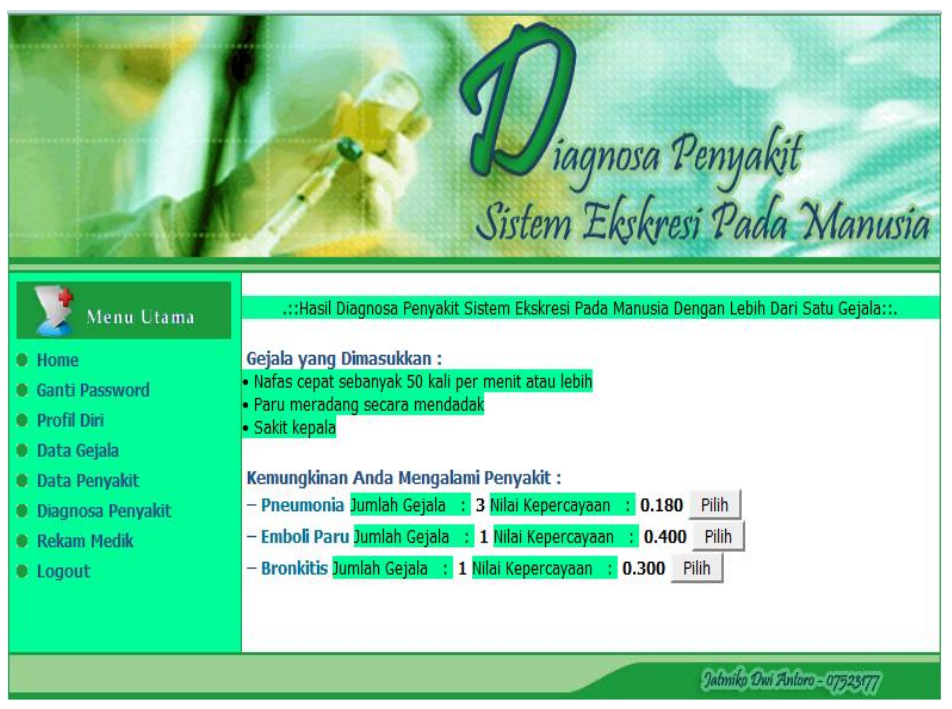

**Gambar 5.36** Halaman Hasil Analisis Kinerja Kasus 3

## **5.2.4 Kelebihan Dan Kekurangan Sistem**

Program sistem pakar untuk mendiagnosa penyakit sistem ekskresi pada manusia ini mudah digunakan karena pengguna hanya memilih menu-menu yang telah disediakan, dari menu-menu tersebut langsung berhubungan dengan halaman berikutnya yang berisi informasi-informasi yang terkait yang telah dipilih oleh pengguna. Program ini digunakan hanya sebagai masukan atau bahan pertimbangan bagi seorang dokter dalam mengambil suatu keputusan. Berikut kelebihan dan kekurangan dari sistem pakar untuk mendiagnosa penyakit sistem ekskresi pada manusia.

- 1. Kelebihan sistem yang terdapat pada Aplikasi sistem Pakar Diagnosa Penyakit Sistem Ekskresi Pada Manusia adalah sebagai berikut :
	- a. Sistem ini memperbolehkan dokter untuk menyimpan catatan rekam medis seorang pasien yang telah melakukan pemeriksaan, sehingga bisa dilihat sewaktu-waktu.
	- b. Sistem ini memperbolehkan dokter untuk mencetak hasil diagnosis pasien yang telah melakukan pemeriksaan.
	- c. Pada bagian halaman hasil diagnosis sistem dilengkapi fasilitas informasi penjelasan mengenai penyakit yang kemungkinan diderita pasien meliputi informasi nama penyakit, definisi penyakit, penyebab penyakit dan pengobatan.
- 2. Kekurangan Aplikasi Sistem Pakar Diagnosa Penyakit Sistem Ekskresi Pada Manusia adalah :
	- a. Sistem belum dilengkapi gambar-gambar sebagai pendukung kelengkapan sistem.
	- b. Sistem belum mempunyai adanya sistem *backup* data setiap periode ataupun waktu yang diinginkan secara otomatis sehingga meminimalisasi kemungkinan hilangnya data secara menyeluruh.

c. Sistem ini belum dilengkapi dengan fasiltas informasi berita yang berhubungan dengan penyakit sistem ekskresi pada manusia agar dapat menambah pengetahuan bagi pengguna sistem.